# **Как распечатать чек продажи, отмены заказа или возврата, если не сделали это сразу?**

В работе продавца возможна ситуация, когда чек продажи, отмены заказа или возврата не распечатан сразу.

Нужный чек можно распечатать позже, если это необходимо.

- 1. Печать чека [продажи](#page-0-0).
- 2. Печать чека [отмены](#page-1-0) заказа.
- 3. Печать чека [возврата](#page-2-0).

Первым делом проверьте, что в Журнале заказов нет красных восклицательных знаков. Если есть - значит по этому заказу чек не распечатан.

Найти причины расхождений также можно с помощью отчета Результаты за период. Подробнее — Отчеты магазина: [Результаты](https://optimahelp.itigris.ru/m/56364/l/612181-) за период.

## <span id="page-0-0"></span>**Печать чека продажи**

Чтобы распечатать чек продажи:

- 1. Перейдите в **Журнал заказов**.
- 2. Выберите вручную или введите номер нужного заказа.

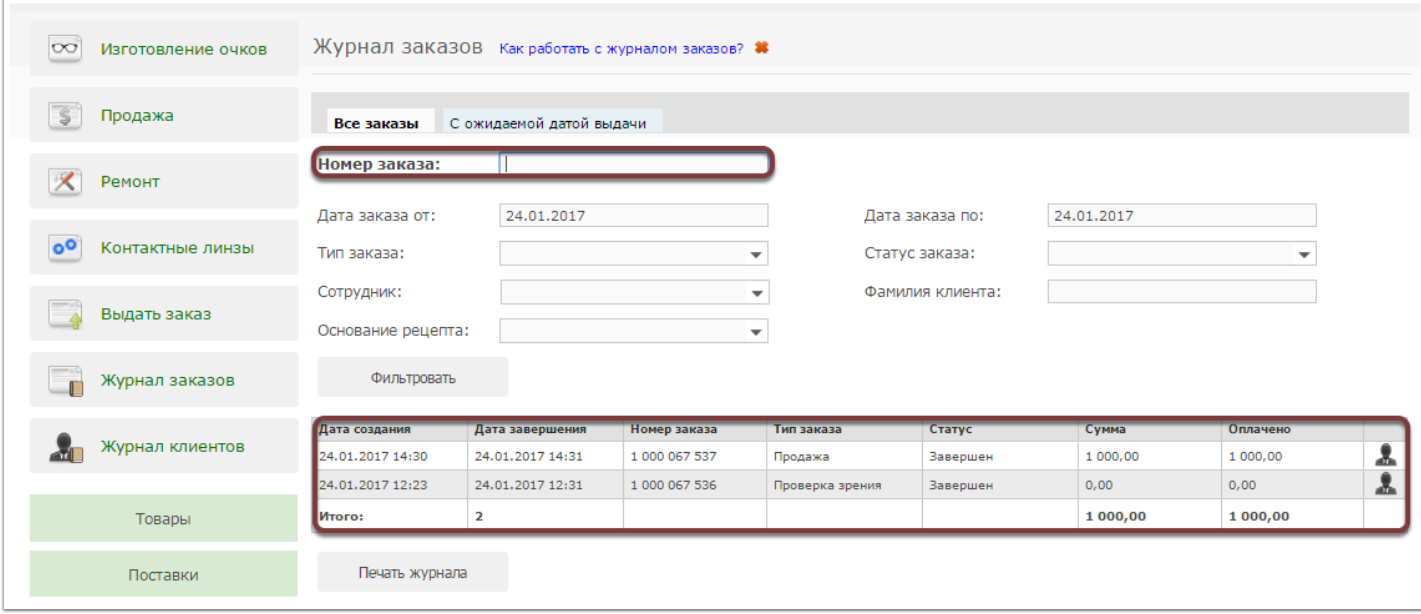

3. Нажмите на оплаченную сумму заказа/продажи. Она подсвечена синим цветом.

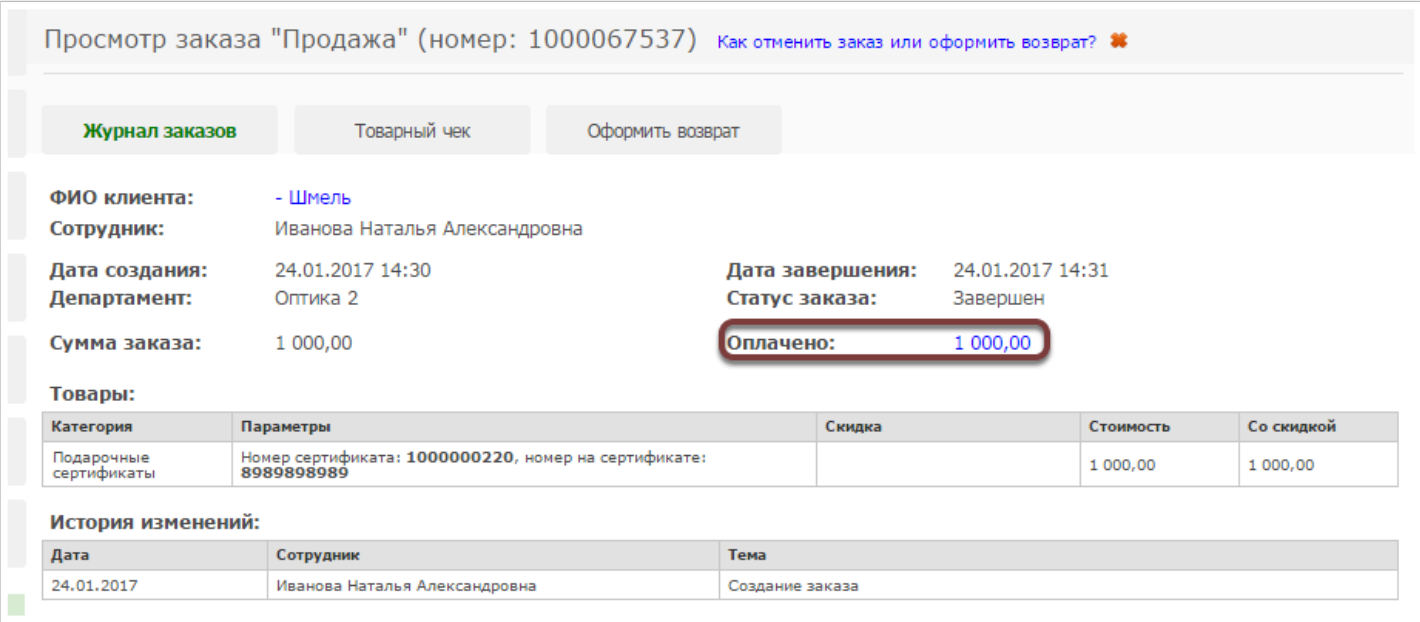

4. Поставьте галочку напротив платежей, для которых надо распечатать чек.

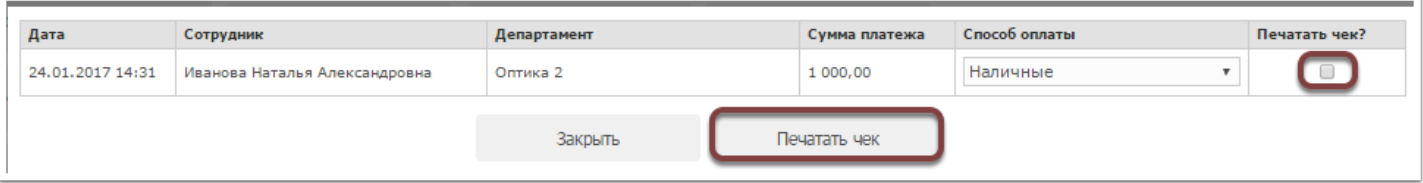

5. Нажмите **Да** в информационном окне.

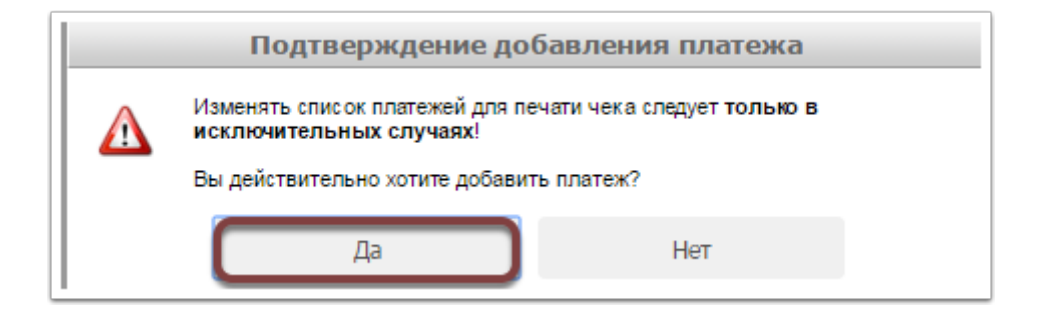

### 6. Нажмите **Печатать чек**.

Чтобы вернуться обратно в просмотр заказа, нажмите **Закрыть**.

## <span id="page-1-0"></span>**Печать чека отмены заказа**

Чтобы распечатать чек отмены заказа:

- 1. Перейдите в **Журнал заказов**.
- 2. Выберите вручную или введите номер нужного заказа со статусом **Отменен**.

## 3. Распечатайте чек:

- Нажмите **Печать чека**.
- Во всплывающем окне выберите отправлять или нет чек в электронном виде.
- Нажмите **Печатать чек.**

### Или

- Нажмите на оплаченную сумму заказа/продажи. Она подсвечена синим цветом.
- Поставьте галочку напротив платежей, для которых надо распечатать чек.
- Нажмите **Да** в информационном окне.
- Нажмите **Печатать чек**.

Чтобы вернуться обратно в просмотр заказа, нажмите **Закрыть**.

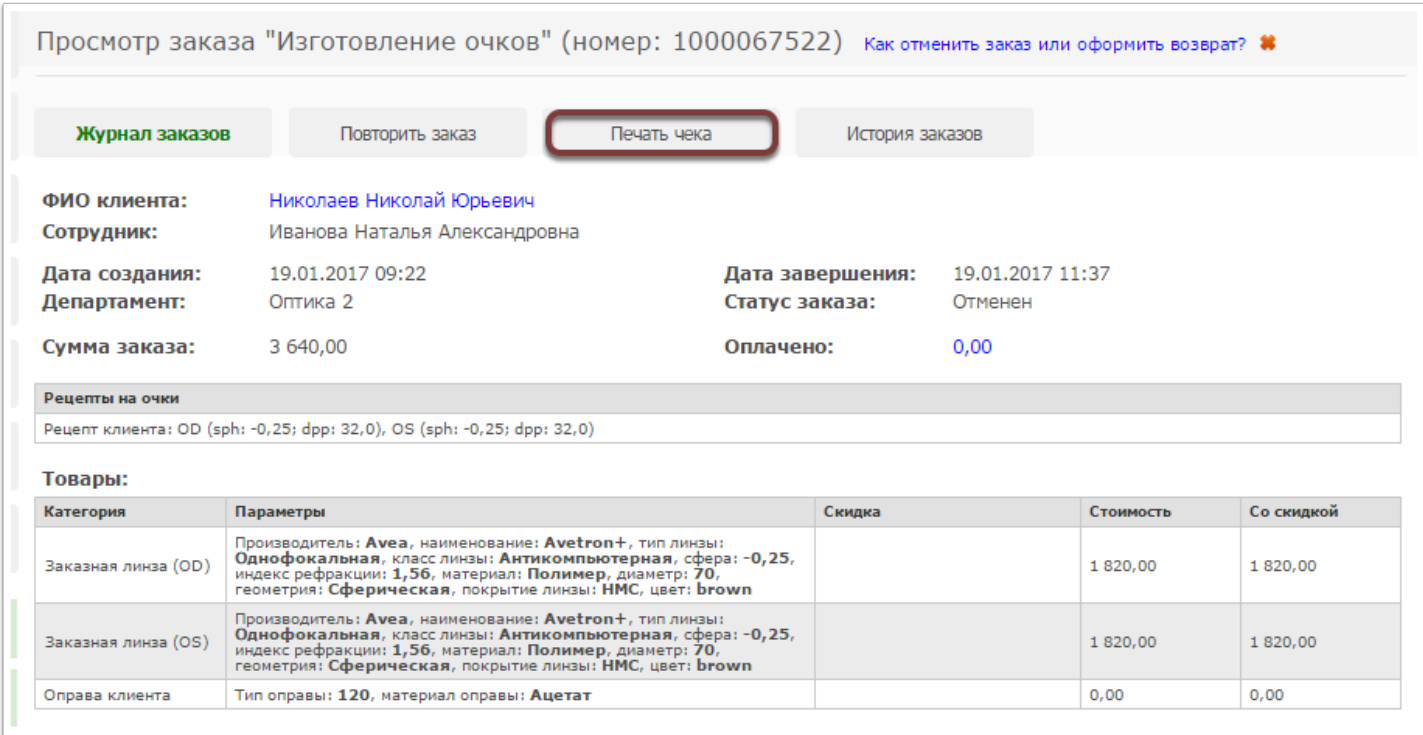

# <span id="page-2-0"></span>**Печать чека возврата**

Чтобы распечатать чек возврата:

1. Перейдите в раздел меню **Товары** > **Журнал возвратов**.

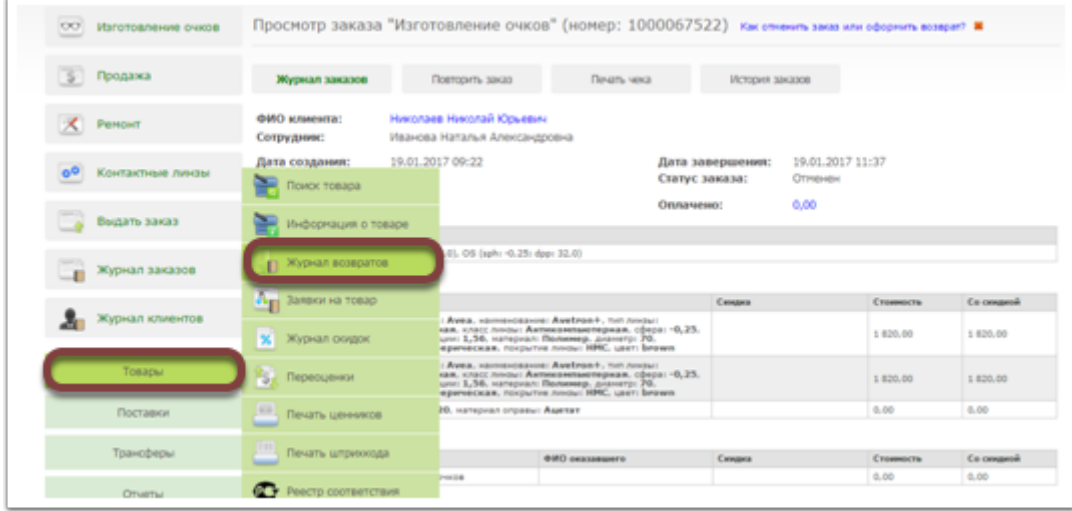

- 2. Выберите нужный возврат.
- 3. Распечатайте чек:
- Нажмите **Печать чека**.
- Во всплывающем окне выберите отправлять или нет чек в электронном виде.
- Нажмите **Печатать чек.**

Чтобы вернуться обратно в просмотр возврата, нажмите **Закрыть**.

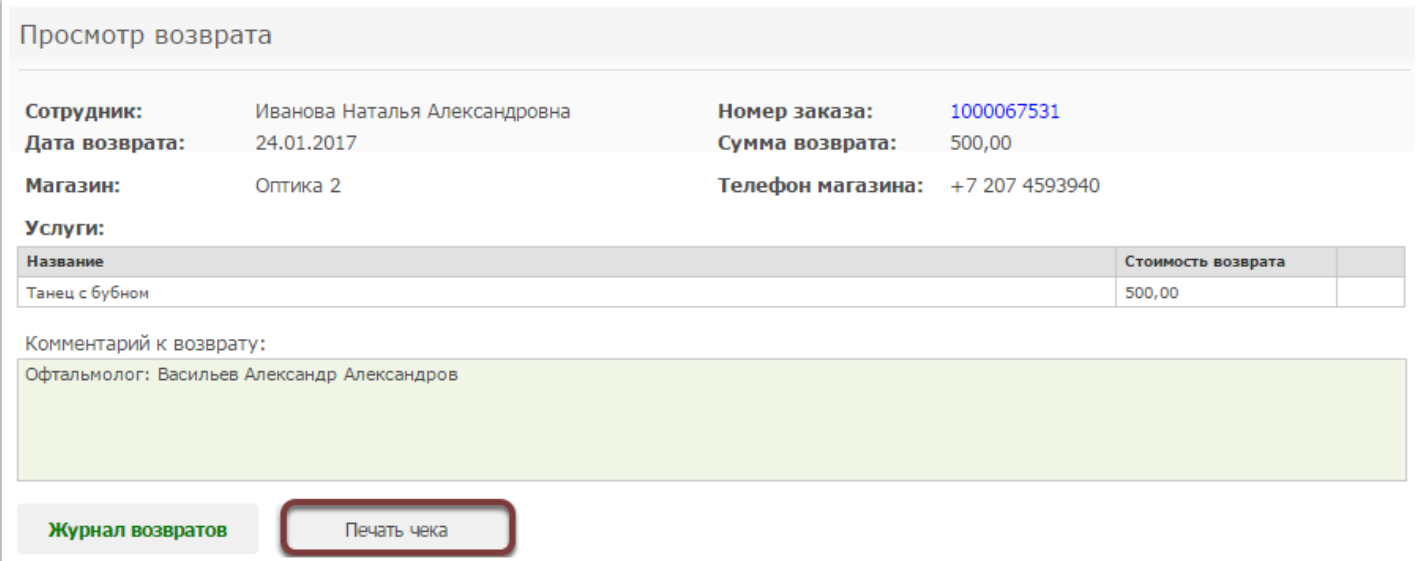